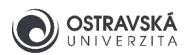

# **eduroam - nastavení hesla**

## 1. Nastavení hesla pro eduroam

### 1.1 Portál Ostravské univerzity

V libovolném prohlížeči webových stránek (Chrome, Firefox, Edge, Safari, Opera apod.) jděte na adresu **https://portal.osu.cz** a přihlaste se svým uživatelským jménem a heslem do Portálu Ostravské univerzity. Uživatelské jméno vám bylo vygenerováno při zápisu/nástupu a konto do všech IT systémů v rámci OU jste si aktivovali resetováním hesla.

#### 1.2 Sekce Změna hesla

Přejděte do sekce Změna hesla kliknutím na **Moje stránka** v modré liště a pak na **Změna hesla** v šedé liště (obrázek 1 a 2).

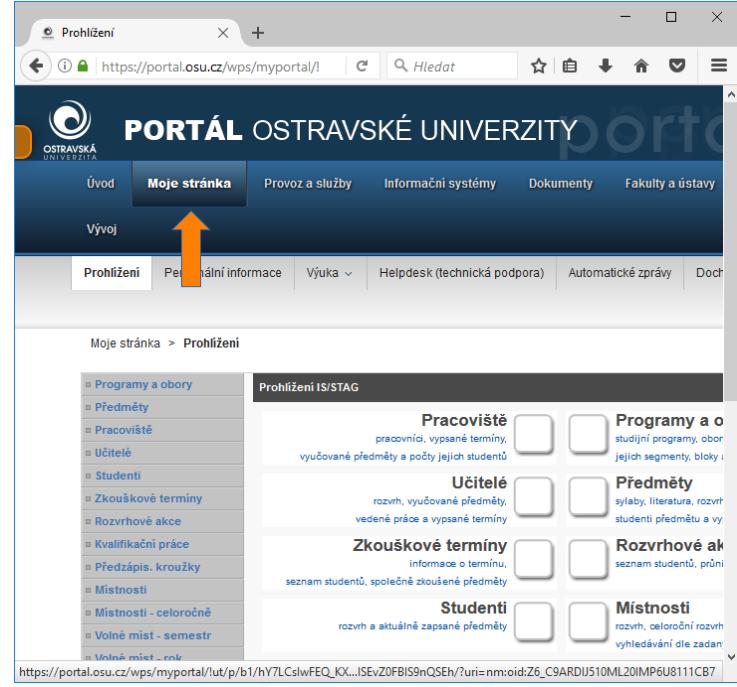

Obrázek 1

1

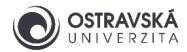

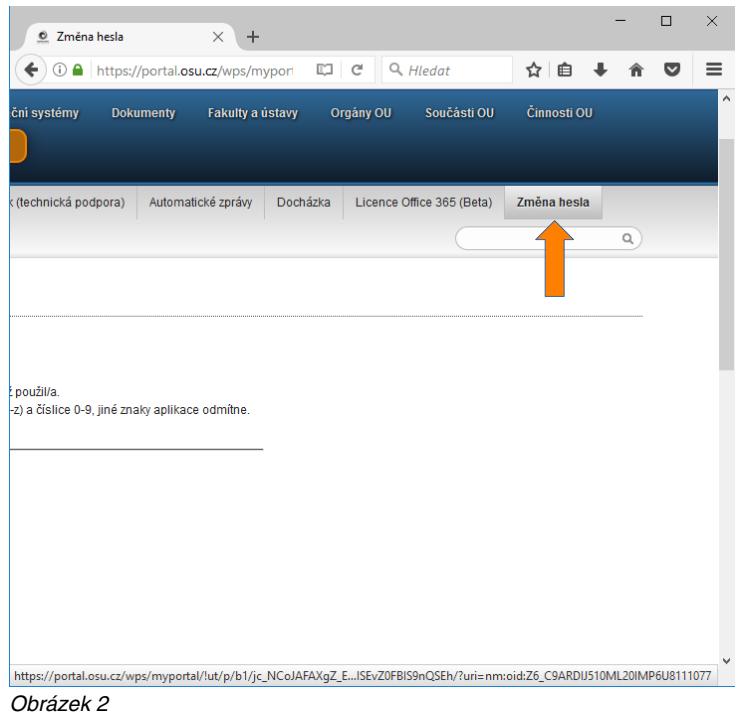

## 1.3 Nastavení hesla pro eduroam

Na stránce v dolní části se nachází sekce **Změna hesla - eduroam**. Zadejte své heslo do portálu a následně 2x heslo pro eduroam. Heslo pro eduroam se řídí aktuálními bezpečnostními pravidly uvedenými na Portále. Poté uložte nastavené heslo tlačítkem **Uložit** (obrázek 3). Zkontrolujte hlášení, zda-li bylo heslo úspěšně změněno anebo došlo k chybě, pak je potřeba tento krok zopakovat. Nové heslo platí okamžitě.

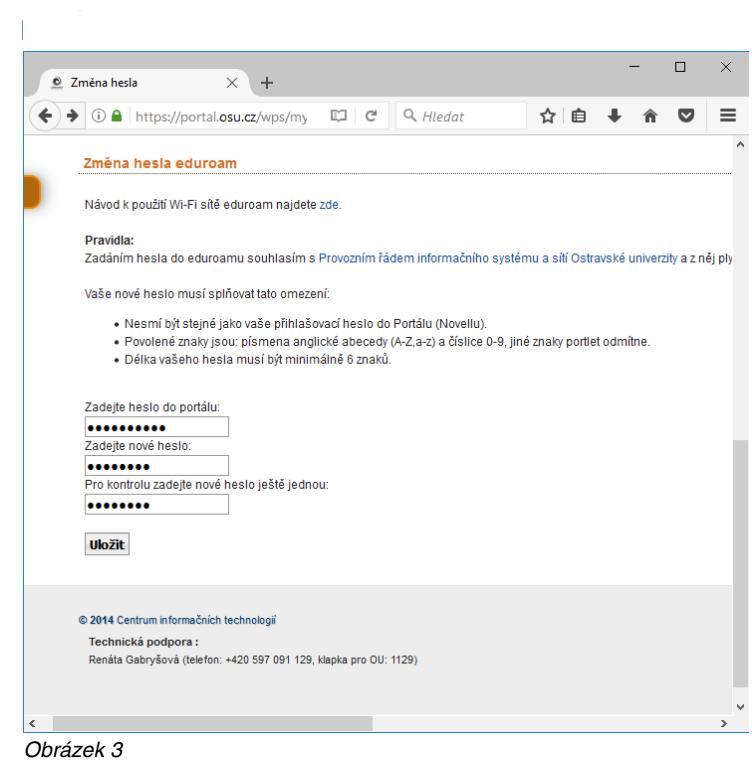